#### **МИНИСТЕРСТВО НАУКИ И ВСШЕГО ОБРАЗОВАНИЯ РОССИЙСКОЙ ФЕДЕРАЦИИ ФЕДЕРАЛЬНОЕ ГОСУДАРСТВЕННОЕ БЮДЖЕТНОЕ ОБРАЗОВАТЕЛЬНОЕ УЧРЕЖДЕНИЕ ВЫСШЕГО ОБРАЗОВАНИЯ «РЯЗАНСКИЙ ГОСУДАРСТВЕННЫЙ УНИВЕРСИТЕТ ИМЕНИ С.А. ЕСЕНИНА»**

**Утверждаю:** Декан юридического факультета

Л.Ю. Ларина

«27» сентября 2019 г.

# **РАБОЧАЯ ПРОГРАММА ДИСЦИПЛИНЫ**

# **ИНФОРМАЦИОНЫЕ ТЕХНОЛОГИИ В ЮРИДИЧЕСКОЙ ДЕЯТЕЛЬНОСТИ**

**Уровень основной профессиональной образовательной программы:**  бакалавриат

**Направление подготовки:** 40.03.01 «Юриспруденция»

**Направленность (профиль):** Уголовно-правовой

**Форма обучения:** заочная

**Сроки освоения ОПОП:** 4 года 6 месяцев

**Факультет:** юридический

**Кафедра:** Информатики, вычислительной техники и методики преподавания информатики

**Рязань, 2019**

# **При разработке рабочей программы дисциплины в основу положены:**

1. ФГОС ВО по направлению подготовки 40.03.01 Юриспруденция (уровень бакалавриата), утвержденный приказом Минобрнауки России от «01» декабря 2016 № 1511.

2. Учебный план направления подготовки 40.03.01 Юриспруденция направленность (профиль) уголовно-правовой одобрен Ученым советом РГУ имени С.А. Есенина от «26» мая 2017г. Протокол №14.

Рабочая программа дисциплины утверждена на заседании кафедры информатики, вычислительной техники и методики преподавания информатики от 23 июня 2017 г. Протокол № 11а.

**Заведующий кафедрой А.С. Шилин** 

Рабочая программа дисциплины одобрена Учебно-методическим советом юридического факультета от «28» июня 2017 г. Протокол № 11.

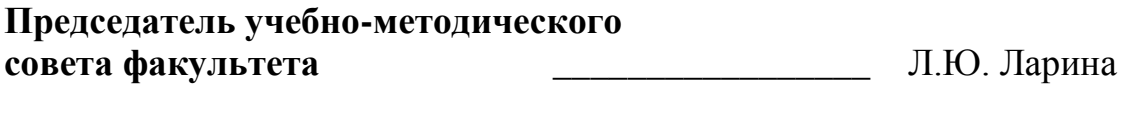

### **Разработчик:**

профессор кафедры ИВТ и МПИ \_\_\_\_\_\_\_\_\_\_\_\_\_\_\_\_\_\_\_\_\_\_\_ Н.В. Герова

### **ВВОДНАЯ ЧАСТЬ**

### **1. ЦЕЛИ ОСВОЕНИЯ ДИСЦИПЛИНЫ**

Цели освоения дисциплины «Информационные технологии в юридической деятельности» заключаются в формировании у студентов компетенций в области: осуществления практической деятельности в информационном обществе, использования программного обеспечения в будущей профессиональной деятельности, освоения и использования основных программных продуктов и технологии работы с ними при решении профессиональных задач.

# **2. МЕСТО ДИСЦИПЛИНЫ В СТРУКТУРЕ ОПОП ВУЗА**

2.1. Дисциплина «Информационные технологии в юридической деятельности» относится к Базовой части Блока 1.

2.2.Для изучения данной дисциплины необходимы следующие знания, умения и навыки, формируемые предшествующими дисциплинами*: не имеется.*

2.3. Перечень последующих дисциплин, для которых необходимы знания, умения и навыки, формируемые данной дисциплиной:

*-Конституционное право;*

- *- Уголовное право;*
- *- Гражданское право;*
- *- Уголовный процесс;*
- *- Гражданский процесс;*
- *- Арбитражный процесс;*
- *- Административное судопроизводство;*
- *- Уголовно-исполнительное право;*
- *- Криминалистика;*
- *- Трудовое право;*
- *- Право социального обеспечения*
- *-Делопроизводство*
- *-Экологическое право*
- *-Криминология.*

### 2.4. Перечень планируемых результатов обучения по дисциплине, соотнесенных с планируемыми результатами освоения основной профессиональной образовательной программы

Изучение данной дисциплины направлено на формирование у обучающих общекультурных (ОК), и профессиональных (ПК):

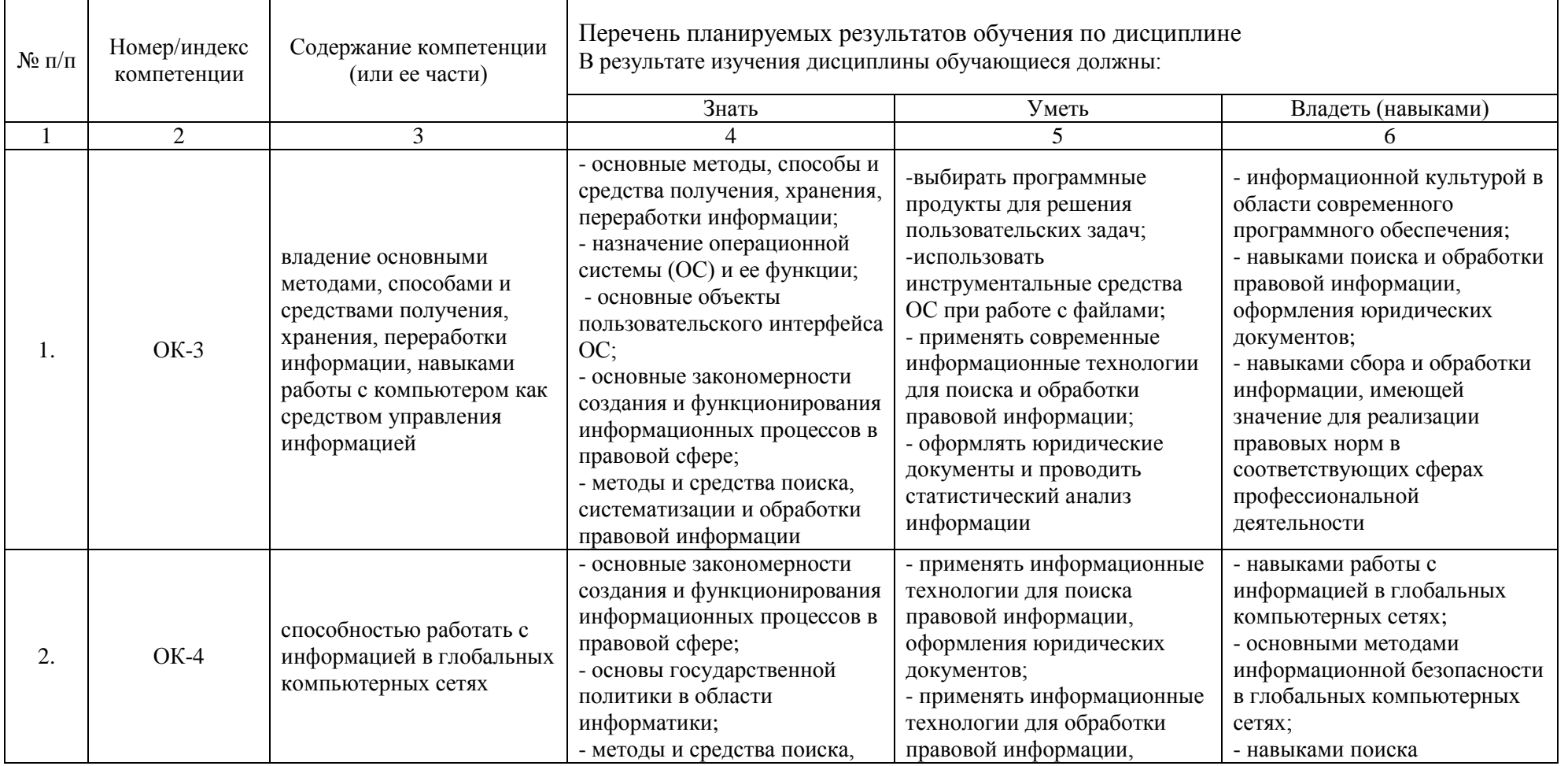

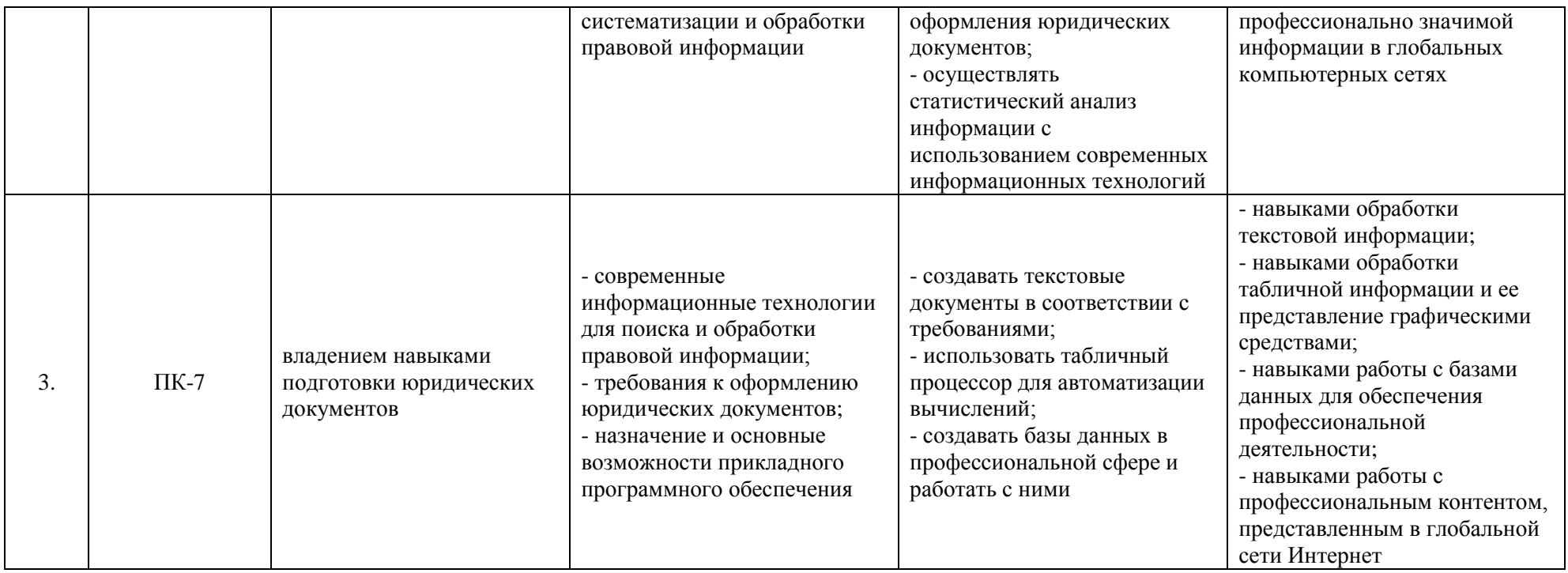

# **2.5 Карта компетенций дисциплины.**

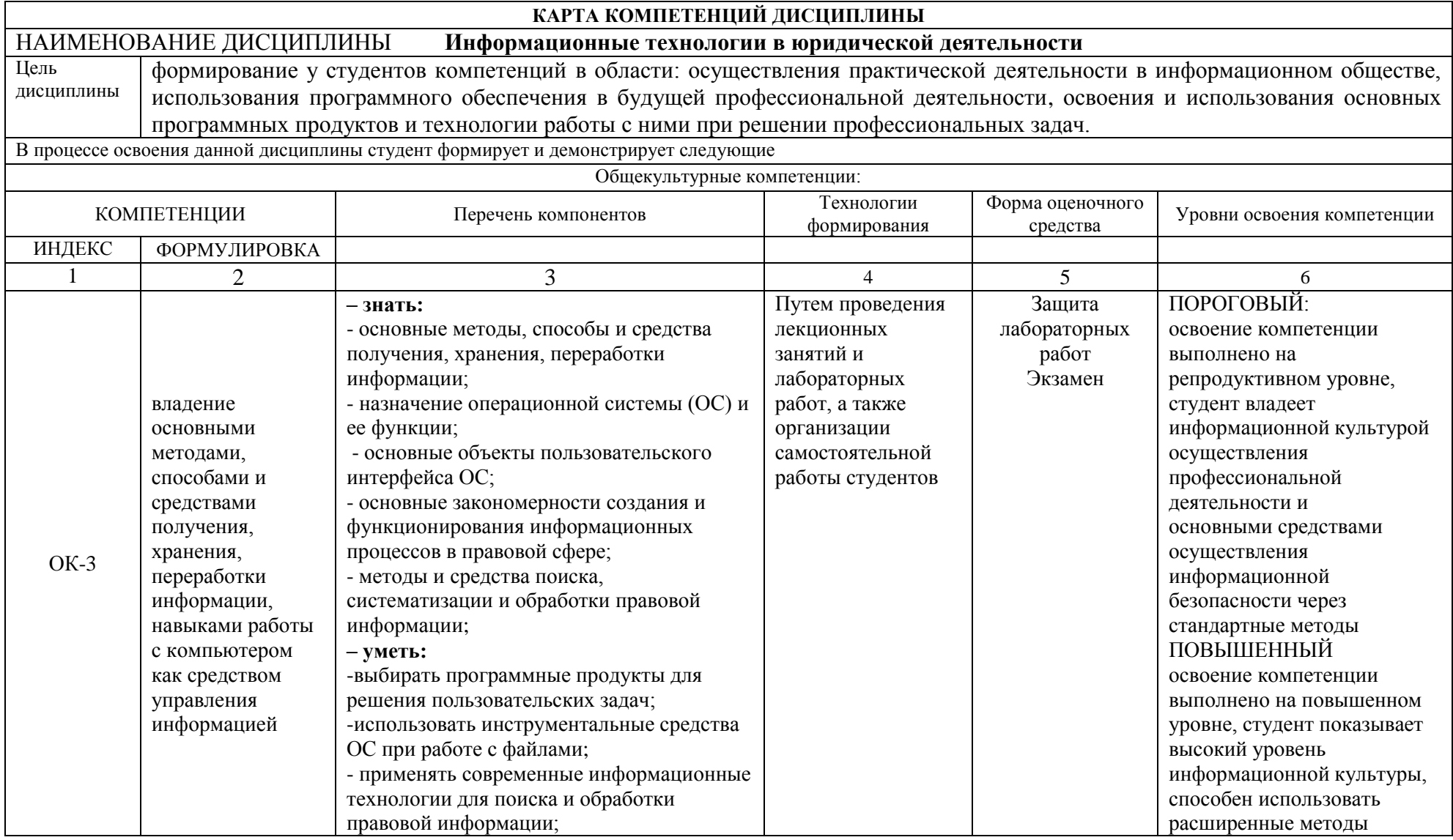

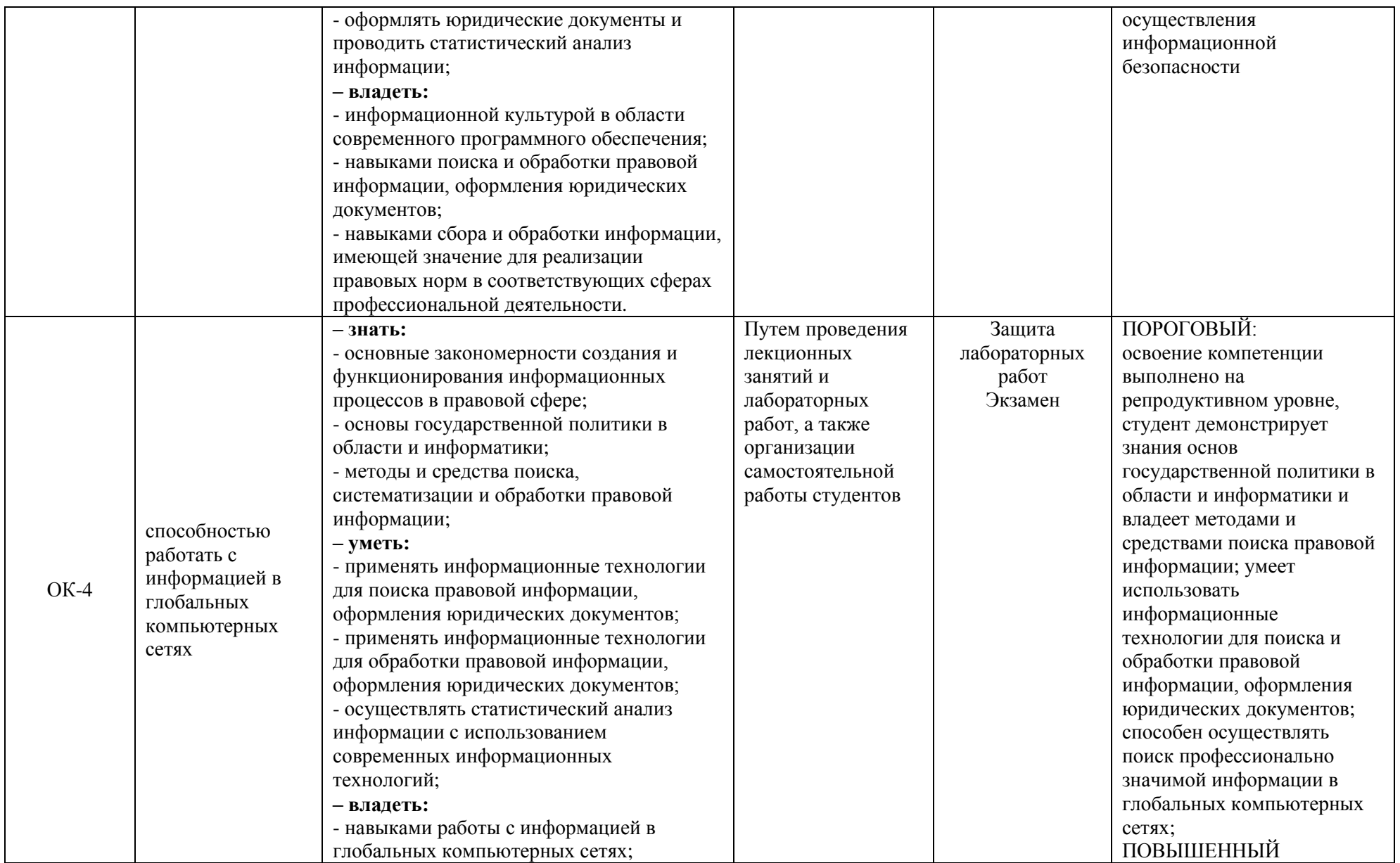

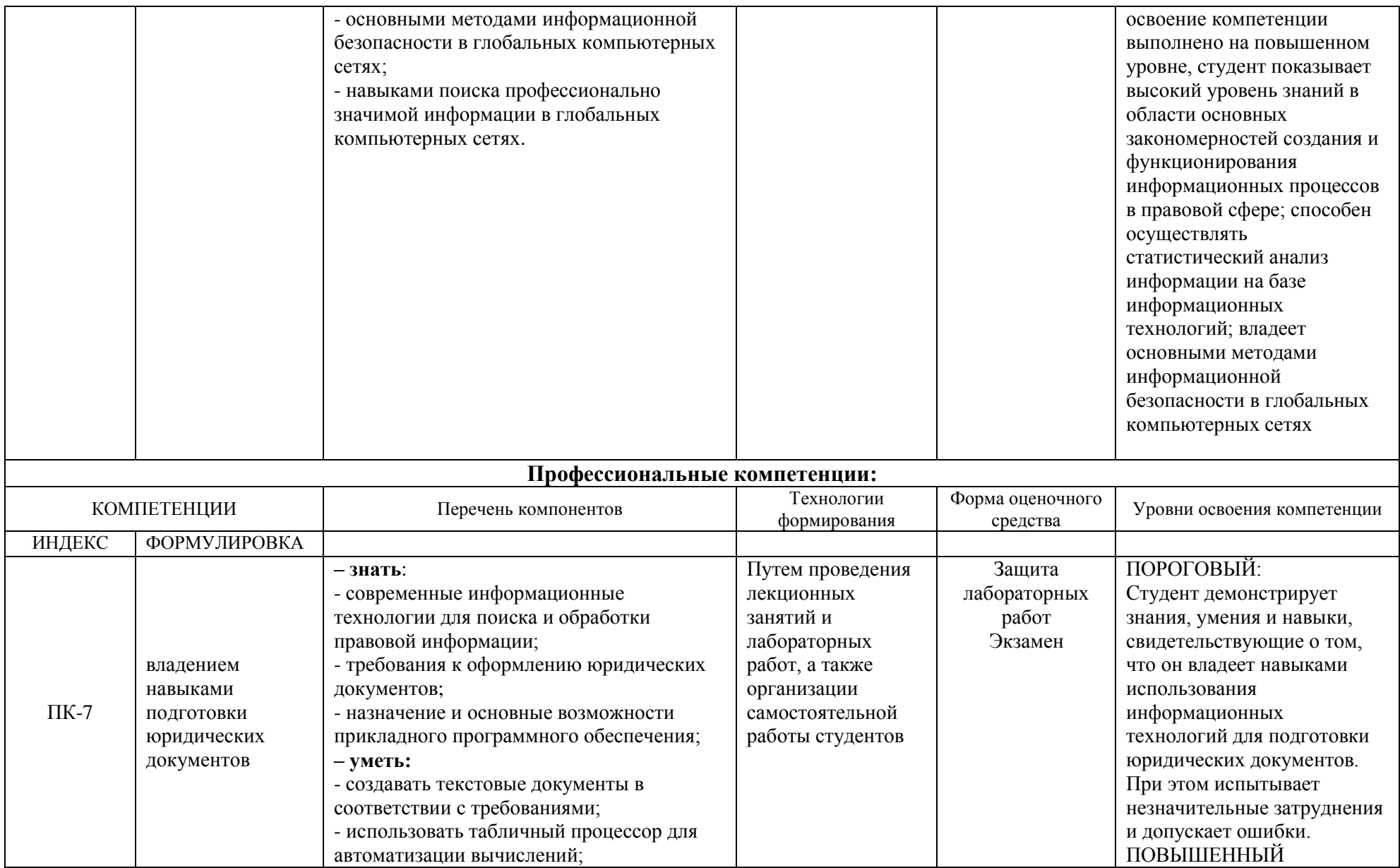

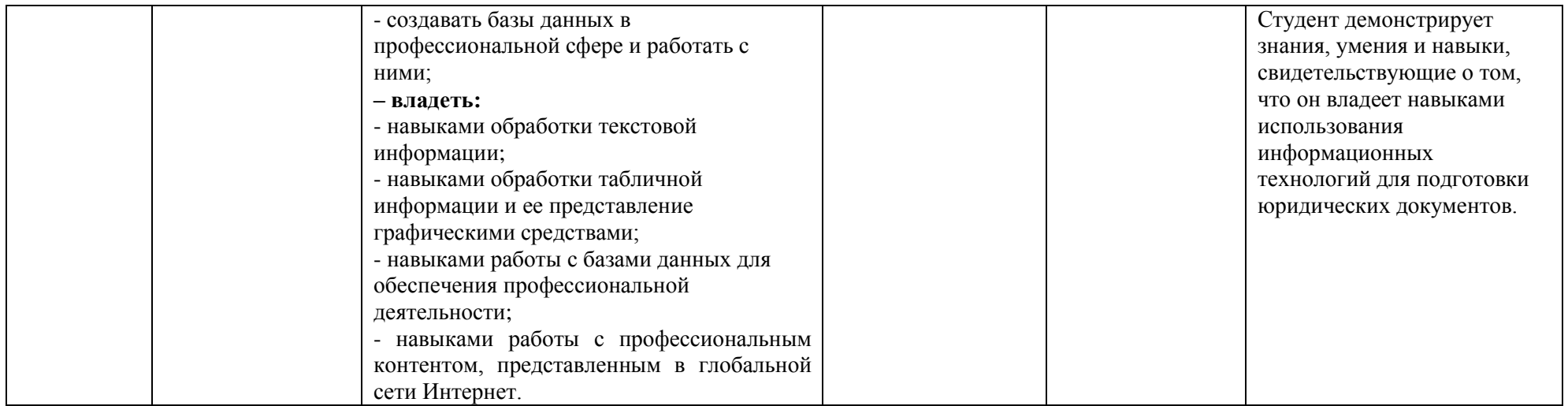

# **ОСНОВНАЯ ЧАСТЬ**

# **1. ОБЪЕМ ДИСЦИПЛИНЫ И ВИДЫ УЧЕБНОЙ РАБОТЫ**

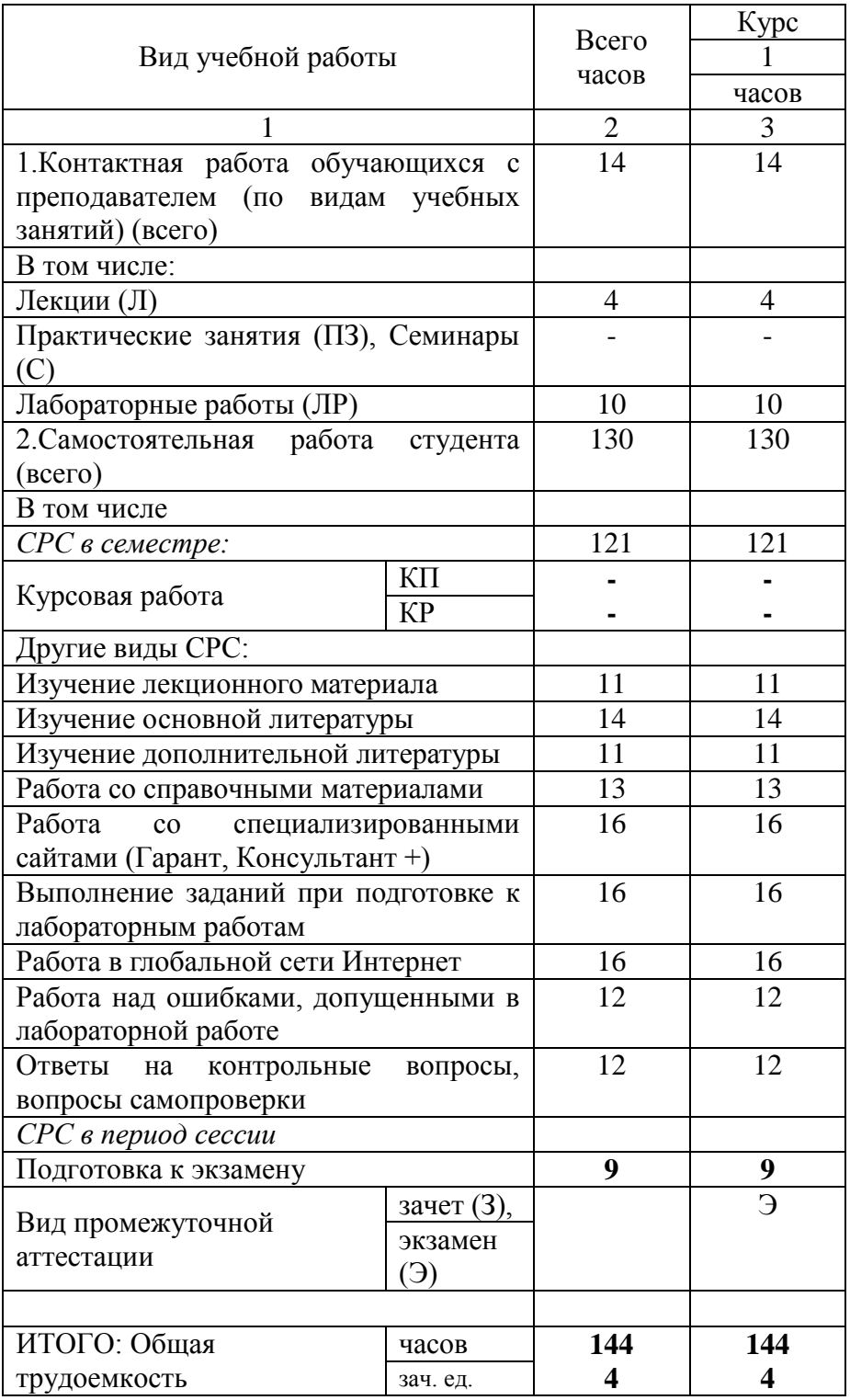

# **2. СОДЕРЖАНИЕ ДИСЦИПЛИНЫ**

**2.1. Содержание разделов дисциплины** 

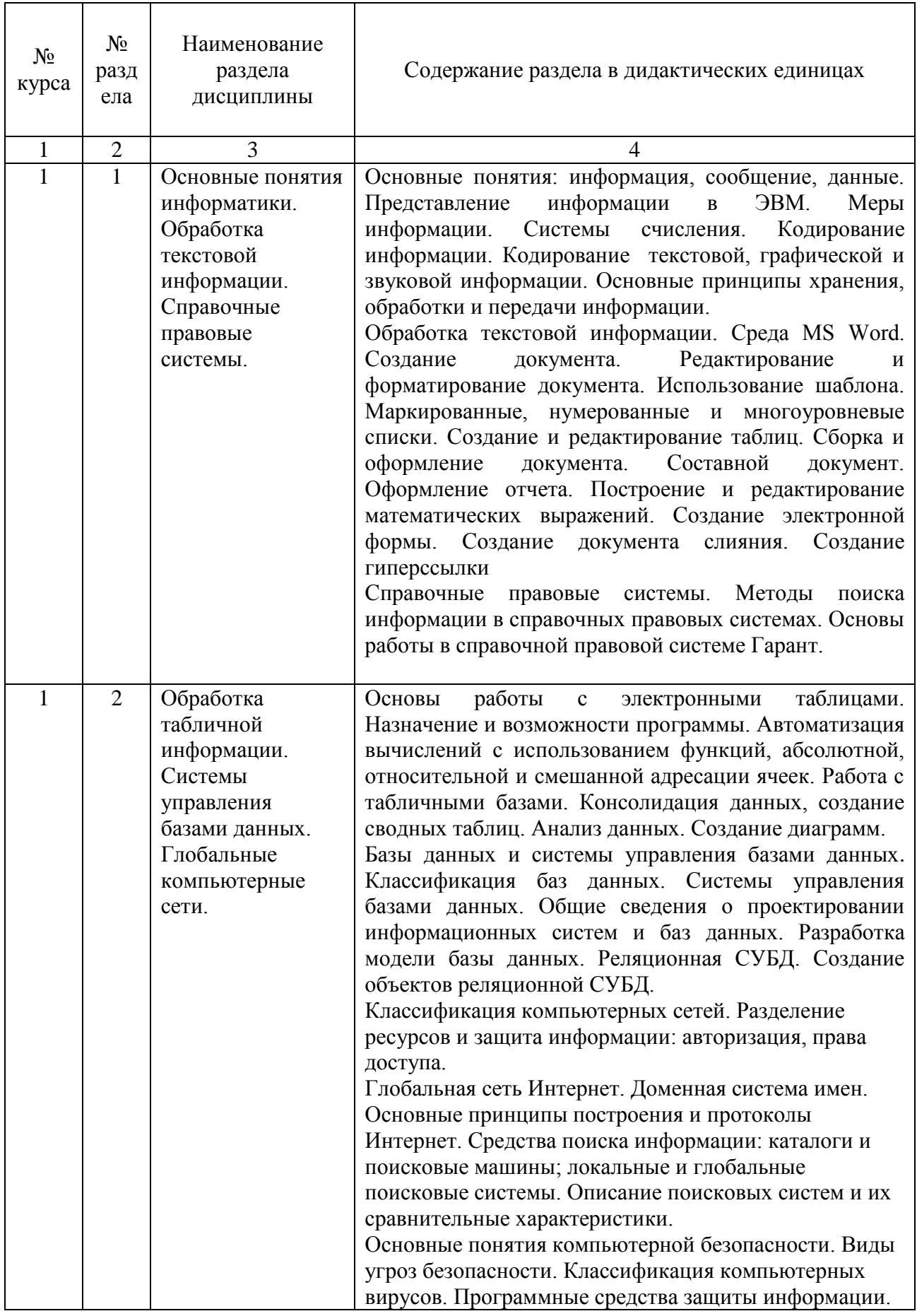

# 2.3. Разделы дисциплины, виды учебной деятельности и формы контроля

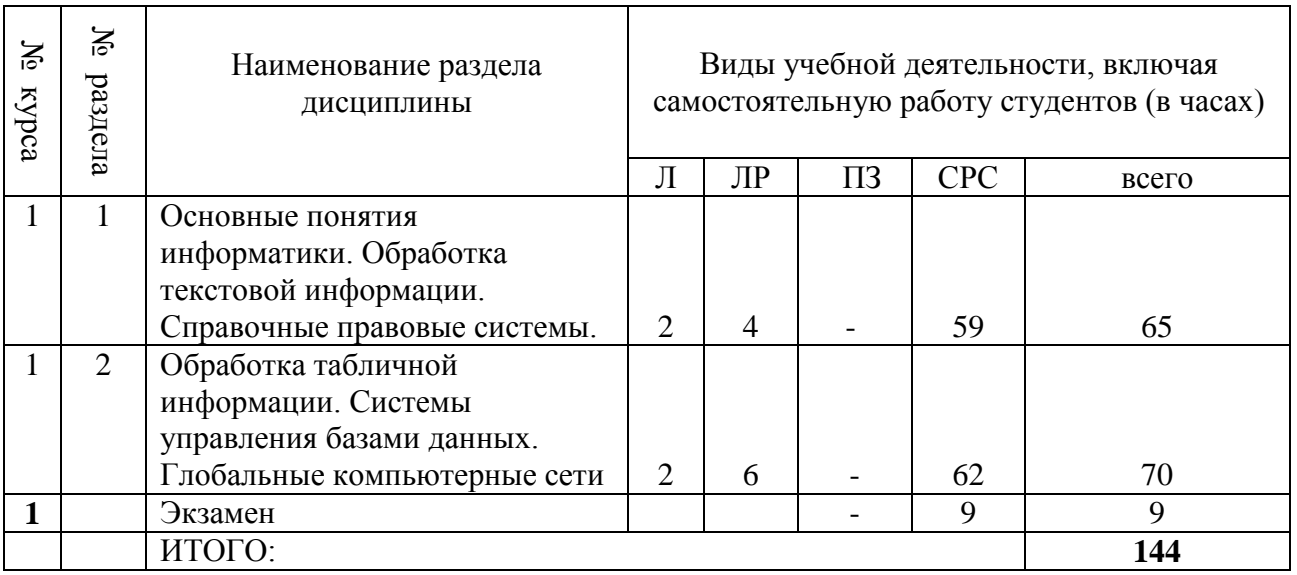

### **2.4.Лабораторный практикум**

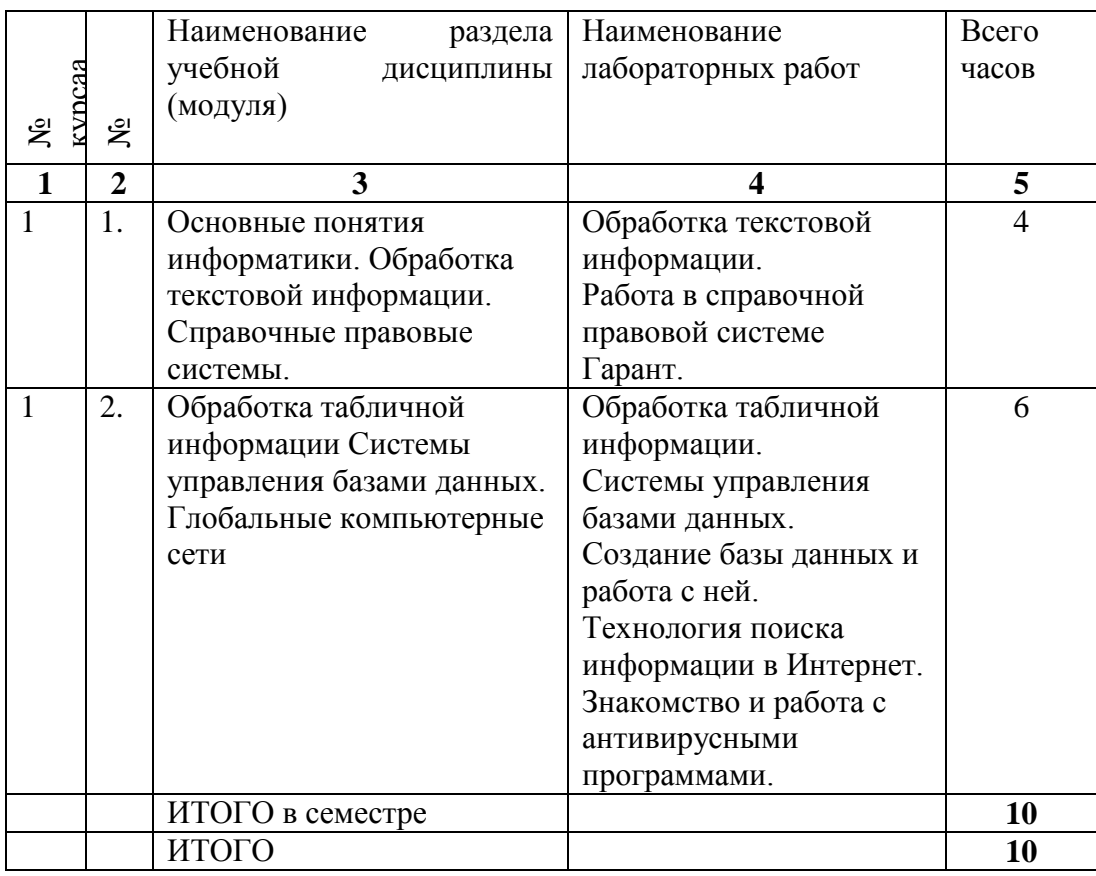

Примерный перечень лабораторных заданий по дисциплине.

### **Лабораторная работа № 1. Среда MS WORD и создание документа** Практическое задание 1. **Создание документа**

1. Выполните первичные настройки текстового процессора MS Word: —запустите текстовый процессор;

-проверьте, как работает вход в справочную систему.

2. Выполните первичные настройки параметров форматирования документа:

 $-$ установите тип шрифта Times New Roman и размер шрифта 12 пт. путем выбора нужных значений из соответствующих списков на панели инструментов Форматирование. Списки открываются при щелчке левой кнопкой мыши на значке списка ▼:

- с помощью линеек установите верхнюю, левую и нижнюю границы текстового поля – 25 мм, правую границу – 15 мм. Маркеры отступа слева и справа совместите с соответствующими границами полей.

3. Создайте документ:

-ввод текста начните с вставки текушей даты:

- введите данные о себе (факультет, № группы, фамилия, имя). Они практическом использоваться каждом задании. будут  $\mathbf{B}$ ПОЭТОМУ целесообразно эти данные предварительно включить в список функции Автотекст:

- для наиболее часто используемых в тексте слов или словосочетаний используйте функцию Автозамена. Например, для предложенного текста можно использовать замену: Тб - для словосочетания Табличный процессор; Тк — для словосочетания Текстовый процессор и т.д.;

-введите текст (выдает преподаватель).

4. Включите режим отображения непечатаемых символов и убедитесь, что в тексте отсутствуют лишние пробелы и другие непечатаемые символы, кроме символов конца абзаца.

5. Включите средства автоматической проверки правописания и исправьте выявленные грамматические и орфографические ошибки.

6. Сохраните созданный документ в личной папке под именем Задание 1.

7. Закройте текстовый процессор MS Word.

#### Лабораторная работа № 2. Работа в справочной правовой системе

Целью лабораторной работы является ознакомление со свойствами и приобретение практических навыков работе со справочными  $\Pi$ <sup>O</sup> информационно-поисковыми системами на примере СПС «Гарант».

Работа со справочно-правовой системой «Гарант», как и в любой другой системе, начинается с организации поиска документа или списка документов. Существуют следующие виды поиска в правовой системе «Гарант»: поиск по реквизитам, поиск по классификатору, поиск по ситуации, поиск по источнику опубликования, поиск по словарю терминов. Выбирается необходимый вид поиска в зависимости от того, какую информацию необходимо получить и какие имеются известные реквизиты.

Существует возможность быстрого контекстного поиска в тексте документа и при поиске по реквизитам, а также сортировки по степени соответствия. Быстрый контекстный поиск - это точный поиск с учетом словоформ и наиболее популярных сокращений. То есть такой поиск позволяет найти документы, где введенные слова представлены во всех

своих грамматических формах – падежах, родах, склонениях и т.д. Искомые слова можно вводить в любой из этих форм. Система самостоятельно переведет каждое введенное слово в нормальную форму. Результатом поиска нескольких слов, словосочетаний или целых фраз будет список документов, включающих словоформы всех слов запроса. Документы, полученные таким образом, по умолчанию будут отсортированы особым образом - по степени соответствия. При открытии документа, найденного с использованием поиска по тексту, искомые слова будут отмечены цветом, а сам документ откроется в месте, которое больше всего соответствует введенному контексту. Сортировка по степени соответствия возможна только для списков, полученных при работе с быстрым контекстным поиском. Чем точнее конкретный документ соответствует содержанию запроса, тем выше его место в полученном списке.

Для получения изменений законодательства в определенной области существует индивидуальная новостная лента. Она позволяет оперативно получить краткие тематические обзоры наиболее важных новых документов и судебных решений по интересующим вопросам.

#### Поиск релевантной информации с использованием справочных информационно-поисковых систем

1. Запустить с рабочего стола систему «Гарант».

2. Ознакомиться с общим построением справочно-правовой системы  $\langle \sqrt{\Omega}$  арант».

3. Ознакомиться с двумя вариантами представления основного меню системы «Гарант». Какие существуют функциональные возможности основного меню.

4. Ознакомиться со структурой основного и дополнительного окон системы. Просмотреть основные операции командного меню. Отметить, как меняется состав панели инструментов в зависимости от текущего объекта.

5. Ознакомиться с возможностями панели задач.

6. Ознакомиться с основными разлелами Командного меню системы «Гарант»: Файл, поиск, Документы, Правка, Вид. Анализ, Окна, Справка. Просмотреть поочередно все подпункты каждого из разделов командного меню. Какие операции объединяет каждый раздел?

7. Найти нормативно-правовые документы, используя различные виды поиска. Выполнить действия, указанные в таблице:

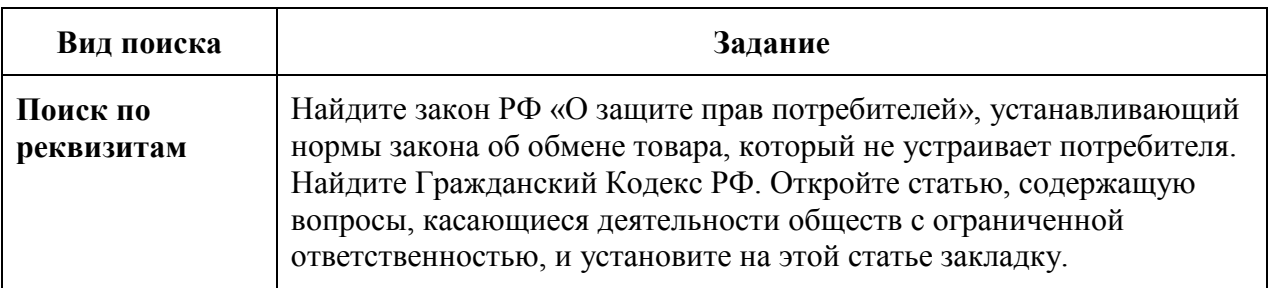

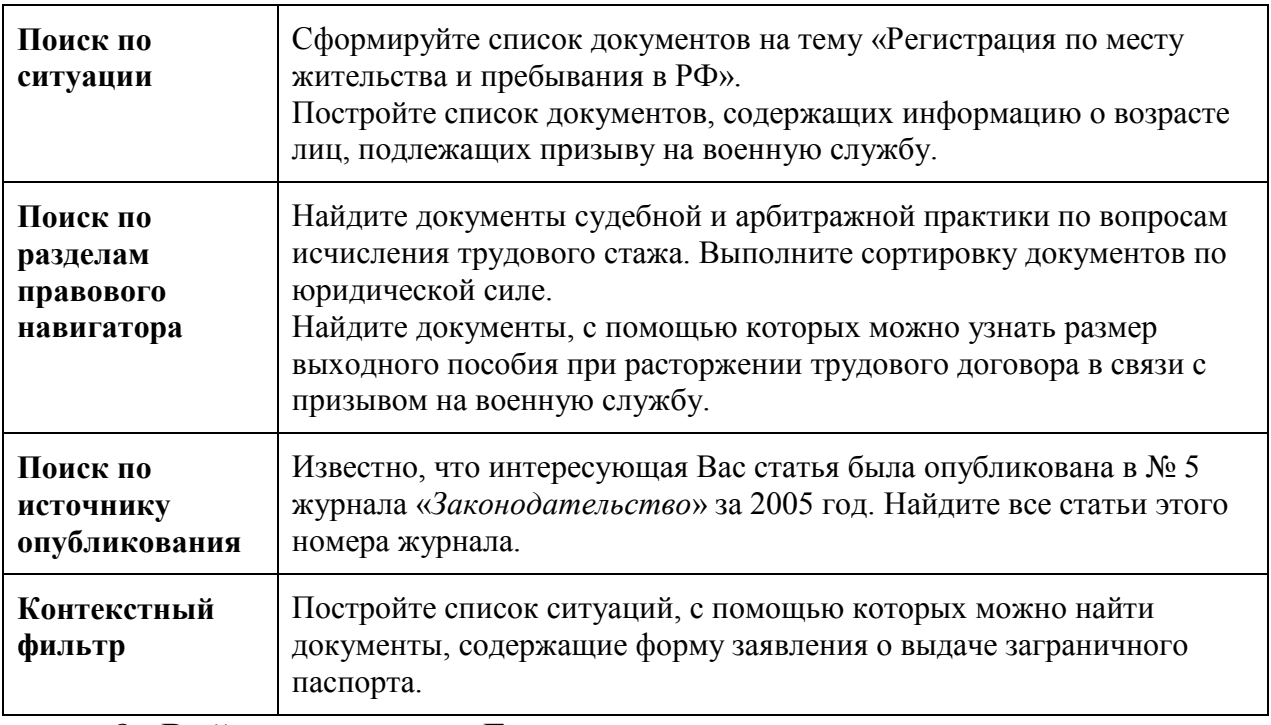

8. Выйти из системы «Гарант».

**Лабораторная работа № 3. Вычисления в таблицах. Построение диаграмм.**

На листе **Лист1 :**

- а) создайте таблицу (см. ниже)
- а) данные в столбцах **Плотность населения** и **В % от всего населения** рассчитайте по соответствующим формулам;
- б) данные по строке **Сумма** рассчитайте как автосумму по соответствующим столбцам.
- в) постройте круговую диаграмму, отображающую соотношение населения стран, приведенных в таблице.

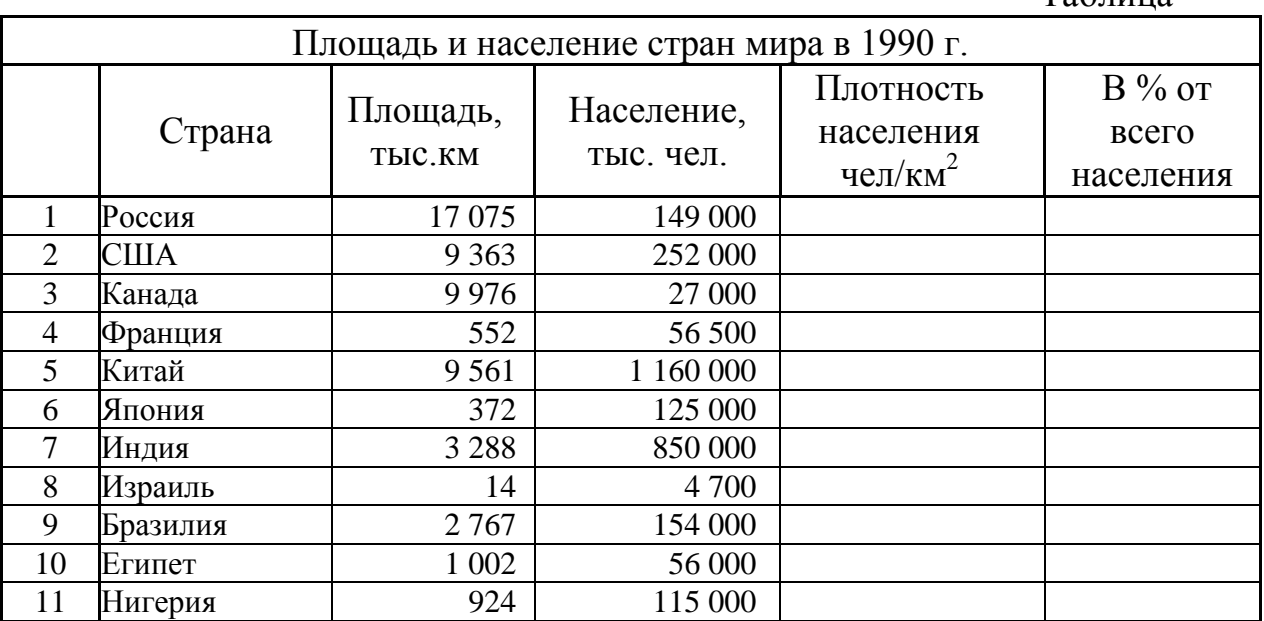

Таблица

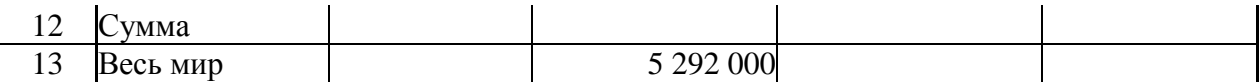

Переименуйте Лист1 в Задание 1. Сохраните свою работу под именем Занятие2.

### Лабораторная работа № 4. Работа с табличной базой данных Задание 1. СОЗДАНИЕ СПИСКА

 $1.$ Скопируйте список из файла Занятие3.xls (уточните  $\overline{V}$ преподавателя его местонахождение) или создайте список самостоятельно.

 $\overline{2}$ . Добавьте в список не менее 2 записей, используя форму данных. Для ввода данных воспользуйтесь Формой данных:

- выделите любую ячейку списка или весь список;
- $\equiv$ выберите команду Данные Форма;
- просмотрите уже введенные записи (щелчком по кнопке Далее);  $\overline{\phantom{0}}$
- отредактируйте произвольно одну из записей;  $\,$

в первую пустую запись формы введите данные и щелкните на кнопке Добавить;

повторите предыдущий пункт нужное количество раз;

с помощью кнопки Критерии найдите все записи, относящиеся к определенной дате, продавцу и т.п. Для этого в соответствующее поле введите дату, фамилию и т.п., при этом щелчок на кнопке Назад или Далее приведет к перемещению только по записям, удовлетворяющим выбранному критерию.

- $\overline{\phantom{0}}$ проанализируйте изменения в таблице;
- щелкните на кнопке Закрыть, чтобы вернуться к рабочему листу;  $\equiv$
- Переименуйте Лист1 в Исходная таблица.  $3<sub>1</sub>$
- $\overline{4}$ Сохраните свою работу под именем Занятие3.

Залание 2. ВЫЧИСЛЕНИЯ

Произведите вычисления Объема продаж для каждой записи списка

Залание 3. СОРТИРОВКА

Сортировка по одному полю. Скопируйте таблицу с листа  $1_{\cdot}$ Исходная таблица на Лист2 три раза. В каждой таблице произведите сортировку по одному из полей:

- по продавцу (внутри по полю Дата продажи);

- по объему продаж (внутри по полю Продавец);

- по типу программного продукта.

Лля этого:

- выделите таблицу;

- выполните команду Данные Сортировка;

- в диалоговом окне Сортировка диапазона из списков выберите нужные поля.

Переименуйте Лист2 в Сортировка. Сохраните свою работу.

Задание 4. ФИЛЬТРАЦИЯ

Фильтрация (выборка) данных позволяет отобразить в таблице только те строки, содержимое ячеек которых отвечает заданному условию (или нескольким условиям). Эта операция осуществляется с помощью *автофильтра* или *расширенного фильтра*. Для этого:

1. Скопируйте исходную таблицу с листа Исходная таблица на Лист3 книги Занятие 3.

2. Создайте новую таблицу с данными о продажах определенного продавца в определенный день (определенный период).

3. Создайте новую таблицу с данными о продажах, имеющих объем в определенных пределах.

4. Создайте новую таблицу с данными о продажах определенного вида программы.

Для выполнения фильтрации:

- выделите таблицу;
- выполните команду *Данные|Фильтр|Автофильтр*;
- задайте нужные условия (см. пп. 2-4);

 скопируйте отфильтрованные записи в новую таблицу на этом же листе.

5. Переименуйте Лист3 в Фильтрация.

6. Сохраните свою работу.

Задание 5. ПОДВЕДЕНИЕ ПРОМЕЖУТОЧНЫХ ИТОГОВ

Скопируйте таблицу с листа Исходная таблица на Лист5 и переименуйте его в Итоги.

Задача. Требуется вычислить суммарное количество программ, реализованных каждым продавцом, объем продаж каждого продавца и подвести итоги в целом по фирме.

Для решения этой задачи удобно использовать команду Excel для автоматического подведения общих и промежуточных итогов *Данные|Итоги*. Выполните следующую последовательность действий:

1) отсортируйте данные в таблице по столбцу Продавец;

2) выделите любую ячейку таблицы (или всю таблицу) и выполните команду *Данные|Итоги*;

3) в открывшемся диалоговом окне Промежуточные итоги из списка При каждом изменении в: выберите столбец Продавец;

4) из списка Операция выберите функцию Сумма;

5) в списке Добавить итоги по: выберите столбцы, содержащие значения, по которым необходимо подвести итоги - Количество и Объем продаж;

6) щелкните на кнопке *ОК*;

7) обратите внимание на появление в таблице новых строк с итоговыми данными, выделенными шрифтом;

8) общие и промежуточные итоги динамически связаны с исходными (детальными) данными, и все изменения в исходных данных будут автоматически отражаться в итоговых результатах. Внесите какиелибо изменения в ячейки столбца Количество продаж и проанализируйте результат;

9) при подведении итогов автоматически создается структура таблицы. Исследуйте возможности работы со структурой таблицы. Скройте все детальные данные и отобразите только результаты подведения итогов;

10) сохраните работу.

Задание 6. КОНСОЛИДАЦИЯ ДАННЫХ

Создайте в рабочей книге Занятие 3 три новых рабочих листа и присвойте им имена Январь, Февраль и Консолидация. Скопируйте таблицу с листа Исходная таблица на листы Январь и Февраль; озаглавьте скопированные таблицы «Объем продаж компьютерных продуктов в январе» и «Объем продаж компьютерных продуктов в феврале». Измените некоторые данные на рабочем листе Февраль.

Задача. Требуется вычислить суммарный объем продаж и количество программ, реализованных всеми продавцами за два месяца.

Для решения этой задачи используйте консолидацию данных *по категориям*. Таблицу с итоговыми (консолидированными) данными разместите на рабочем листе Консолидация. Для консолидации данных, находящихся на рабочих листах Январь и Февраль, выполните следующую последовательность действий:

1. На листе Консолидация выделите ячейку А1.

2. Выполните команду *Данные|Консолидация*.

3. В открывшемся диалоговом окне Консолидация выберите функцию Сумма.

4. Укажите список диапазонов, которые необходимо консолидировать (путем выделения диапазонов на листах Январь и Февраль, начиная со столбца Продавец до конца таблицы, включая все заполненные строки).

Примечание: заголовки столбцов должны быть включены в областиисточники.

5. Установите переключатели:

 *Использовать в качестве имен:* подписи верхней строки, значения левого столбца;

*Создавать связи с исходными данными*.

6. Щелкните на кнопке *ОК*.

7. Откорректируйте ширину столбцов таблицы так, чтобы был виден текст всех заголовках столбцов.

8. Удалите столбец Цена.

9. Проанализируйте полученные результаты при изменении исходных данных.

10. Сохраните работу.

### **Лабораторная работа № 5. Работа в Интернет. Поиск и сохранение web-страниц. Оформление коллекции аннотированных ссылок в Интернете в текстовом редакторе MS WORD**

1. Откройте окно текстового редактора Microsoft Word.

2. Запустите программу Microsoft Internet Explorer. В окне Internet Explorer  $\overline{B}$ поле Adpec задайте адрес поискового сервера, например http://www.aport.ru.

3. На странице поискового сервера задайте образ поиска, например браузер, и щелкните на кнопке «Найти». После поиска в окне Internet Explorer будет выведен список найденных ссылок. Если поиск завершился неудачно, то отредактируйте образ поиска и повторите поиск. Попробуйте поискать помошью других поисковых  $\mathbf{c}$ серверов. например. http://www.atrus.ru, http://www.yandex.ru, http://www.rambler.ru, http://www.list.ru. http://www.susanin.net или http://www.altavista.com. http://www.yahoo.com, http://www.infoseek.com.

4. Щелкая по найденной ссылке в окне результатов поиска, перейдите к найденной web-странице.

5. Для сохранения найденной web-страницы выберите в меню Файл команду Сохранить как, затем в диалоговом окне Сохранение webстраницы в поле Имя файла задайте имя файла, в списке Тип файла выберите вариант сохранения web-страница полностью, как показано на рис. 3. В списке Вид кодировки выберите вид кодировки символов русского языка кириллица (Windows) и щелкните кнопку «Сохранить».

Примечание. Тип сохраняемого файла web-страница полностью означает, что в этом случае будут сохранены все составные части страницы с рисунками, элементами оформления и т.п., при выборе типа сохраняемого файла - Текстовый файл сохраняется только текст из данной web-страницы.

6. Для печати web-страницы выберите в меню Файл команду Печать, затем в диалоговом окне Печать определите диапазон печати, количество копий и щелкните кнопку «ОК» для начала процесса печати.

7. Если вам нужно сохранить отдельный рисунок с web-страницы, то, указав рисунок, щелкните правой кнопкой мыши и в контекстном меню выберите команду Сохранить рисунок как. В диалоговом окне Сохранение рисунка в поле Папка выберите папку, в которой нужно сохранить рисунок, в поле Имя файла задайте имя файла и щелкните кнопку «Сохранить».

8. Если вы хотите сохранить ссылку на найденную web-страницу в локументе Microsoft Word, то в окне Internet Explorer в поле Advec c помощью курсора мыши выделите адрес найденного сайта или страницы, затем скопируйте выделенный адрес в буфер обмена (Ctrl+C). Перейдите в окно редактора Microsoft Word (нажав клавиши Alt+Tab или щелкнув ярлык Word в панели задач Windows). В окне Microsoft Word укажите место в документе и вставьте из буфера обмена скопированный адрес (Ctrl+V). В окне Microsoft Word выделите вставленный адрес и на панели инструментов щелкните кнопку «Добавление» гиперссылки. Введите аннотацию к вставленной ссылке (можно набрать текст аннотации с клавиатуры или выделить и скопировать через буфер обмена подходящую для аннотации как текстовую, так и графическую информацию из найденного сайта).

9. Перейдите в окно *Internet Explorer* и продолжите поиск в Интернете,

и т.п. с п. 3.

10. Сохраните документ из окна *Microsoft Word* под именем «ссылки» в личной папке.

11. Закройте окна *Internet Explorer* и *Word*.

# **2.5.Примерная тематика курсовых работ.**

Не предусмотрена.

# **3. САМОСТОЯТЕЛЬНАЯ РАБОТА СТУДЕНТА 3.1. Виды СРС**

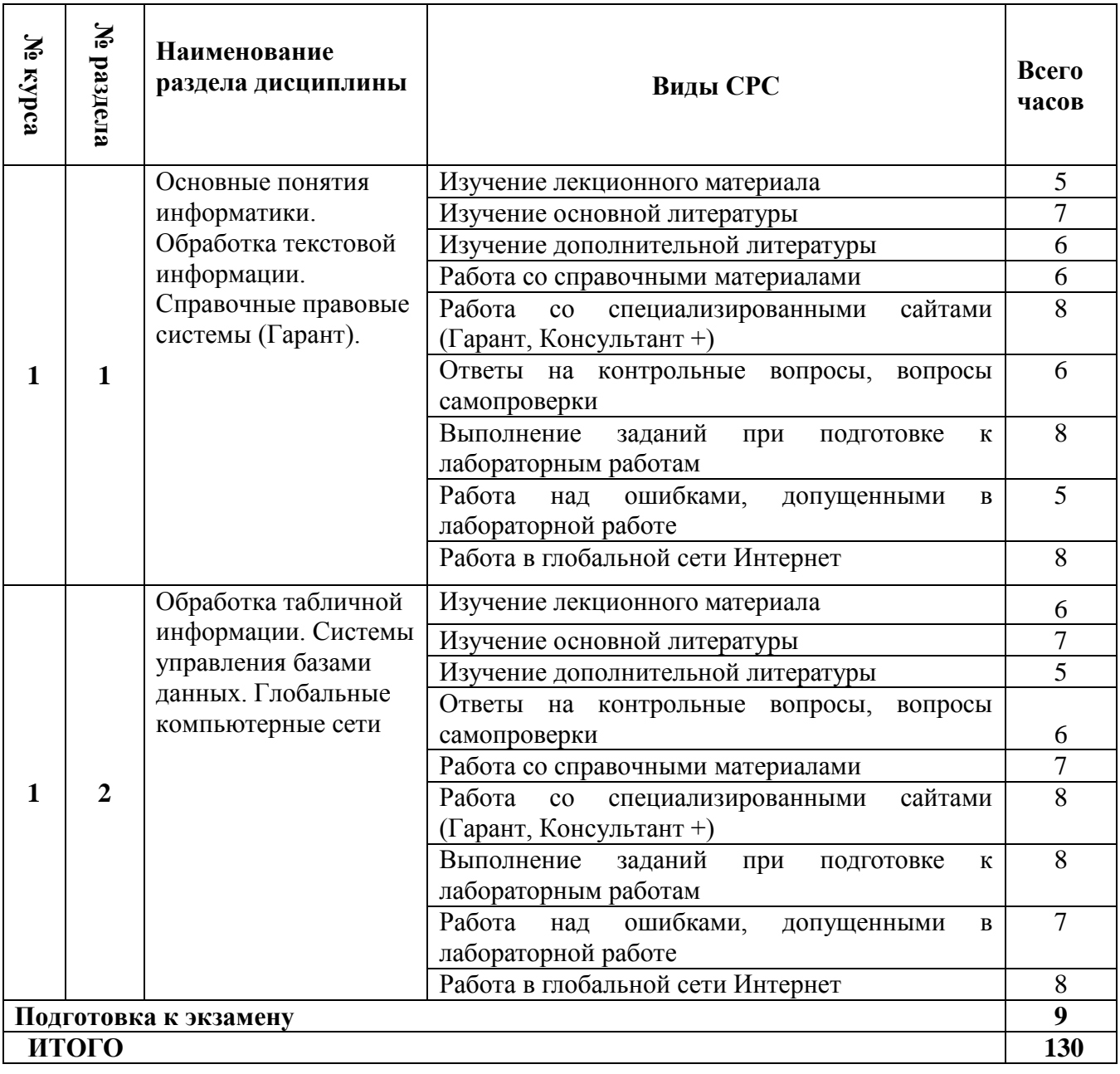

### **3.3. Перечень учебно-методического обеспечения для самостоятельной работы обучающихся по дисциплине**

Самостоятельная работа, наряду с аудиторными занятиями, является неотъемлемой частью изучения дисциплины. Приступая к изучению дисциплины, студенты должны ознакомиться с учебной программой, учебной, научной и методической литературой, имеющейся в библиотеке, получить в библиотеке рекомендованные учебники и учебно-методические пособия, завести тетради для конспектирования лекций и практических занятий. В ходе самостоятельной работы изучить основную литературу, ознакомиться с дополнительной литературой, научными статьями и материалами исследований в данной области. При этом учесть рекомендации преподавателя и требования учебной программы. При подготовке к экзамену повторять пройденный материал в строгом соответствии с учебной программой, примерным перечнем учебных вопросов, выносящихся на зачет и содержащихся в данной программе. Использовать конспект лекций и литературу, рекомендованную преподавателем. Обратить особое внимание на темы учебных занятий, пропущенных студентом по разным причинам. При необходимости обратиться за консультацией и методической помощью к преподавателю. Самостоятельная работа может осуществляться индивидуально или группами студентов в зависимости от цели, объема, конкретной тематики самостоятельной работы, уровня сложности, уровня умений студентов. Контроль результатов внеаудиторной самостоятельной работы студентов может осуществляться в пределах времени, отведенного на обязательные учебные занятия по дисциплине и внеаудиторную самостоятельную работу студентов по дисциплине, может проходить в письменной, устной или смешанной форме. Для оптимизации организации и повышения качества обучения студентам рекомендуется руководствоваться следующими методическими рекомендациями, размещёнными на официальном сайте университета:

1. Ларина Л.Ю., Ананьев А.Г. Методические рекомендации по организации самостоятельной работы для обучающихся по направлению подготовки 40.03.01 «Юриспруденция» (квалификация — бакалавр). – Рязань, 2017. Режим доступа: [https://www.rsu.edu.ru/wp-content/uploads/2014/02/МР](https://www.rsu.edu.ru/wp-content/uploads/2014/02/МР-организация-СР-бакалавры.pdf)[организация-СР-бакалавры.pdf](https://www.rsu.edu.ru/wp-content/uploads/2014/02/МР-организация-СР-бакалавры.pdf) (дата обращения: 01.06.2017).

2. Мартишина Н.В. Электронный образовательный ресурс «Самостоятельная работа студентов»: свидетельство о регистрации ресурса № 20418 / Мартишина Н.В., Еремкина О.В.; Ряз. гос. ун-т им. С.А. Есенина. – Дата регистрации 21.10.2014. – Объем 196 Мб (200704 Кб).

3. Страхов В.В. Формы организации учебного процесса в вузе [Электронный ресурс]: метод. рекомендации для молод. преподавателей / В.В. Страхов, Е.Н. Горохова, Т.В. Кременецкая; Ряз. гос. ун-т им. С.А.Есенина. – Рязань, 2012. – [URL:http://www.rsu.edu.ru/wordpress/wpcontent/uploads/2015/04/formy\\_organiz](http://www.rsu.edu.ru/wordpress/wpcontent/uploads/2015/04/formy_organiz%20acii_uchebnogo_processa.pdf/)  [acii\\_uchebnogo\\_processa.pdf/](http://www.rsu.edu.ru/wordpress/wpcontent/uploads/2015/04/formy_organiz%20acii_uchebnogo_processa.pdf/)

# **3.2.1. Контрольные работы/рефераты**

Примерная тематика не предусмотрена.

# **4. ОЦЕНОЧНЫЕ СРЕДСТВА ДЛЯ КОНТРОЛЯ УСПЕВАЕМОСТИ И РЕЗУЛЬТАТОВ ОСВОЕНИЯ ДИСЦИПЛИНЫ (см. Фонд оценочных средств)**

Рейтинговая система оценки знаний обучающихся по дисциплине в Университете не используется.

# **5. УЧЕБНО-МЕТОДИЧЕСКОЕ И ИНФОРМАЦИОННОЕ ОБЕСПЕЧЕНИЕ ДИСЦИПЛИНЫ**

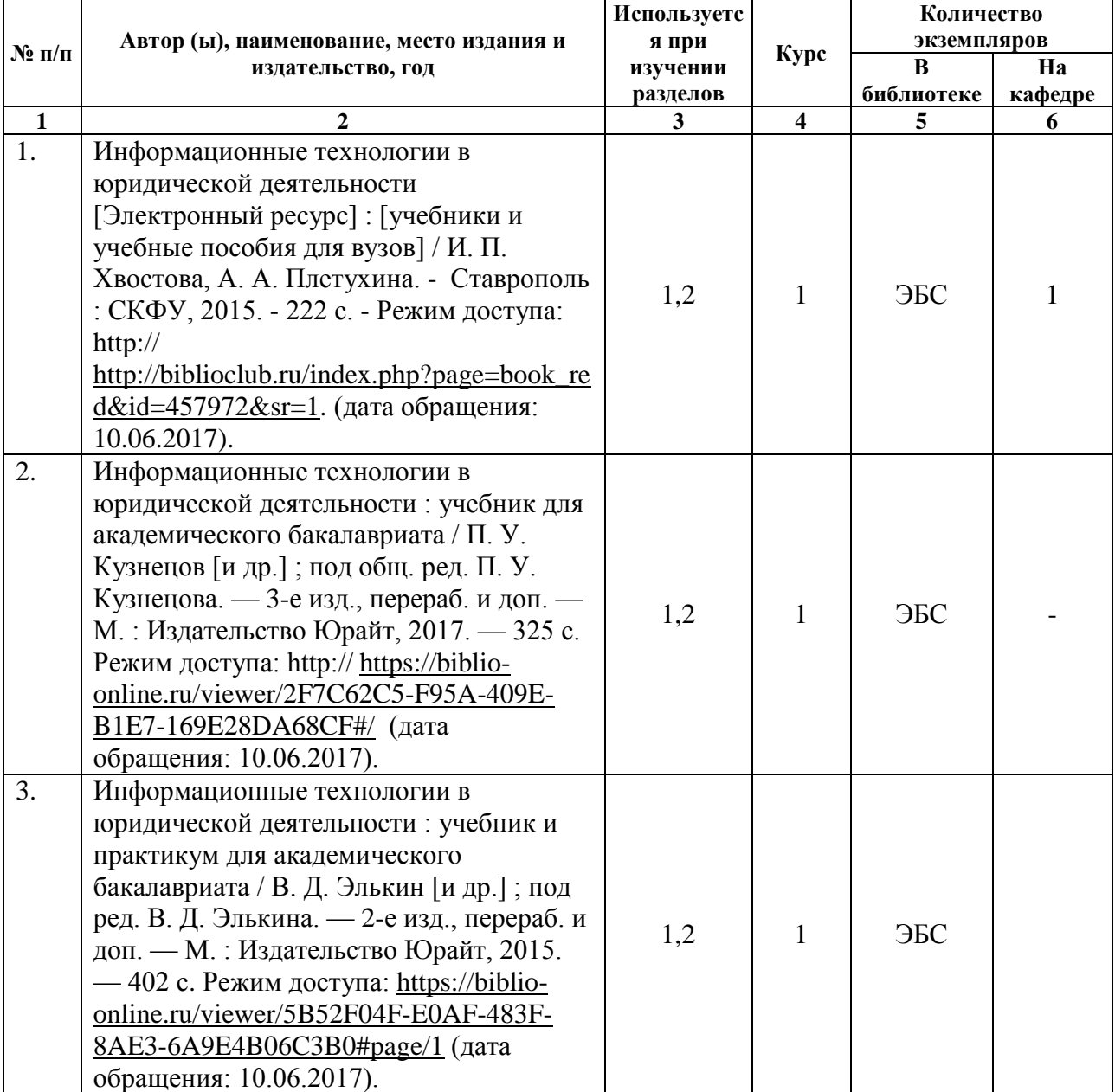

### **5.1. Основная литература**

# **5.2. Дополнительная литература**

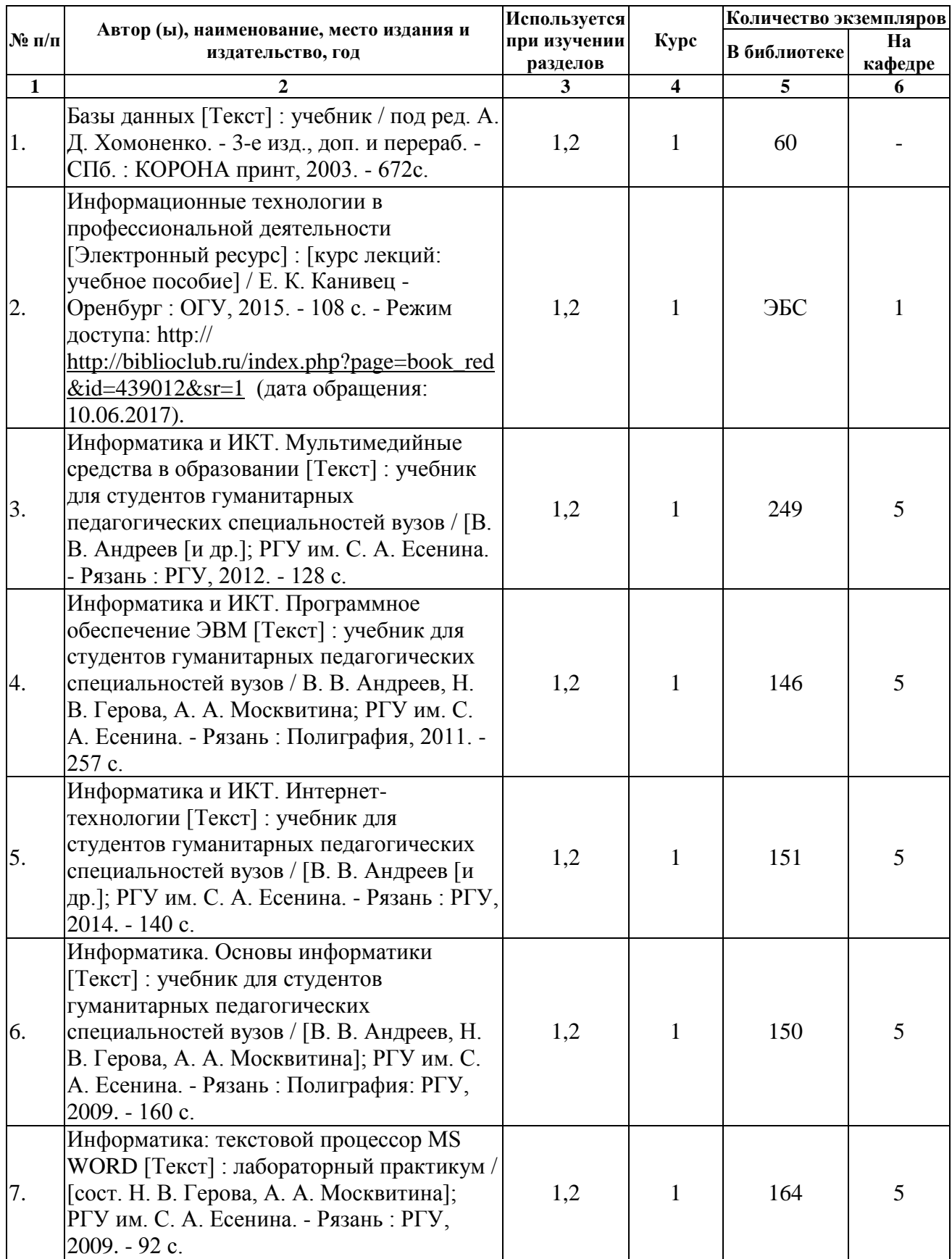

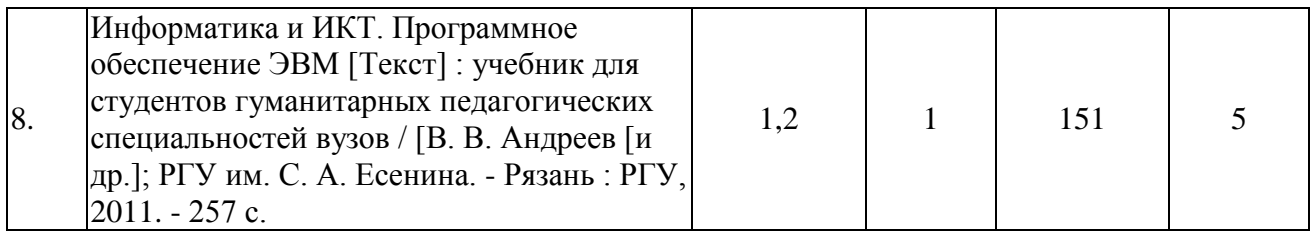

# **5.3. Базы данных, информационно-справочные и поисковые системы:**

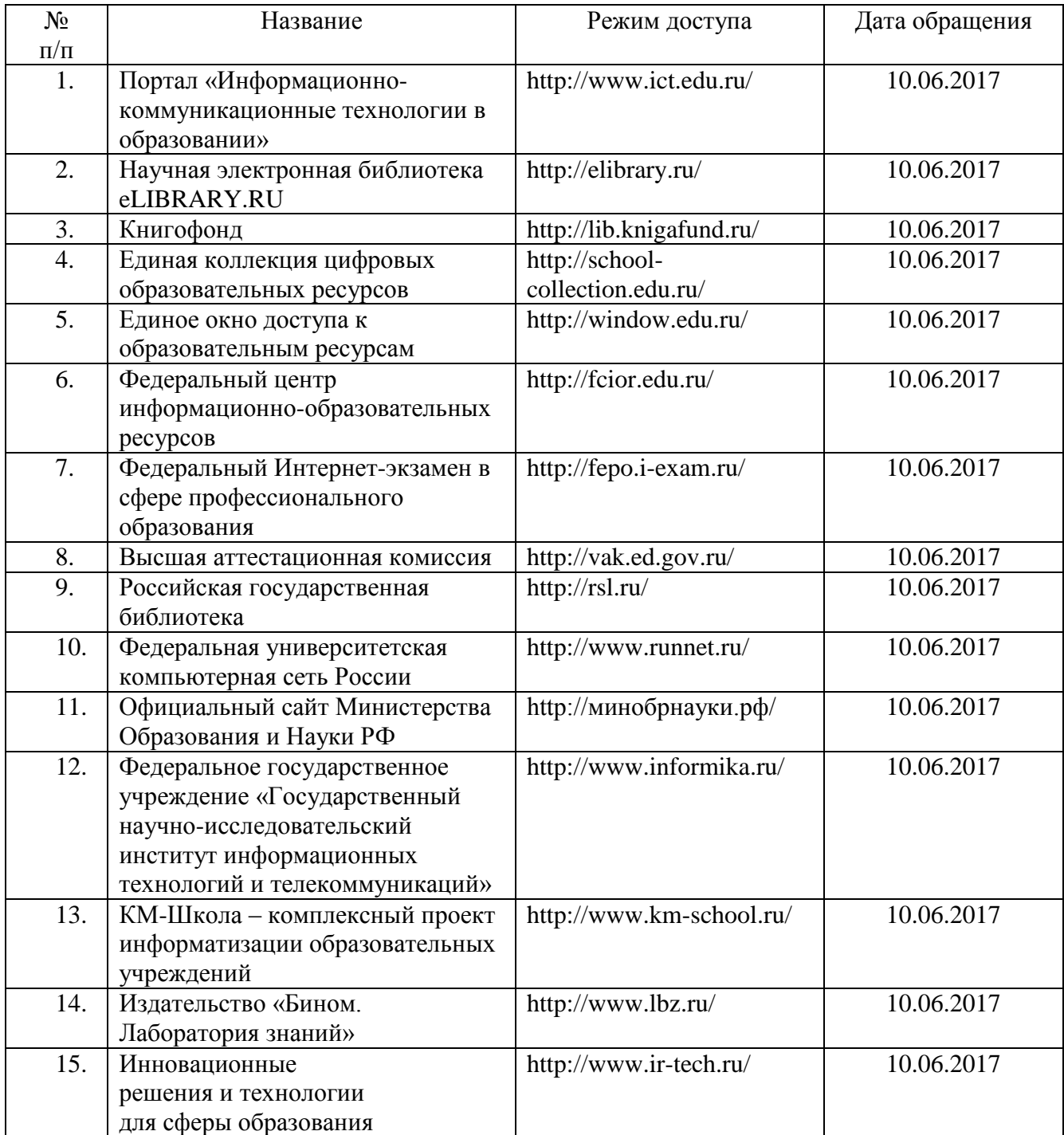

### **5.4. Перечень ресурсов информационно-телекоммуникационной сети «Интернет» (далее – сеть «Интернет»), необходимых для освоения дисциплины (модуля)**

1. ГАРАНТ [Электронный ресурс] : информационно-правовой портал : сайт. - URL: http://www.garant.nl/, свободный (дата обращения: 10. 06.2017).

2. КОДЕКС (справочно-правовая система) [Электронный ресурс] : сайт / Информ.-правовой консорциум «КОДЕКС». - Москва, 1991- – URL:. – URL: http://www.kodeks.ni, свободный (дата обращения: 10.06.2017)

3. Научная электронная библиотека [Электронный ресурс] : сайт – URL: http://elibrary.ru, свободный (дата обращения: 10.06.2017).

4. Российское образование [Электронный ресурс] : федеральный портал / ФГАУ ГНИИ ИТТ «Информика». – [Москва, 2002 - ]. – URL: http://www.edu.ni/ свободный (дата обращения: 10.06.2017).

5. Суды Российской Федерации [Электронный ресурс] : сайт – URL:sudrf.ru (содержит приговоры судов по уголовным делам) , свободный (дата обращения: 10.06.2017).

6. Федеральный образовательный портал "Юридическая Россия" [Электронный ресурс] : сайт – URL:http://www.law.edu.ru, свободный (дата обращения: 10.06.2017).

7. Электронная норидическая библиотека URL:http://www.juristlib.ru, свободный (дата обращения: 10.06.2017).

8. Электронный каталог НБ РГУ имени С.А. Есенина [Электронный ресурс] : база данных содержит сведения о всех видах лит, поступающих в фонд НБ РГУ имени С.А. Есенина. – Рязань, [1990 -]. – URL: http ://library.rsu.edu.ru/marc/ свободный (дата обращения: 10.06.2017).

9. Юридический портал – – URL:http://www.interlaw.dax.ru, свободный (дата обращения: 10.06.2017).

10. Юридический портал для студентов – – URL:http://www.laweducation.ru, свободный (дата обращения: 10.06.2017).

# **6. МАТЕРИАЛЬНО-ТЕХНИЧЕСКОЕ ОБЕСПЕЧЕНИЕ ДИСЦИПЛИНЫ**

**6.1. Требования к аудиториям (помещениям, местам) для проведения занятий:** стандартно оборудованные лекционные аудитории для проведения интерактивных лекций – видеопроектор, экран настенный. Компьютерный класс, оснащенный необходимым техническим и программным обеспечением.

**6.2. Требования к оборудованию рабочих мест преподавателя и обучающихся:** видеопроектор, ноутбук, переносной или настенный экран. Компьютерный класс, оборудованный интерактивной доской. компьютерных классах должны быть установлены операционная система

Windows, программные продукты Microsoft Office (текстовый процессор Microsoft Word, табличный процессор Microsoft Excel, программа для подготовки презентаций Microsoft Power Point, система управления базами данных Microsoft Access, приложение для подготовки публикаций Microsoft Publisher) или Open Office (Writer, Calc, Base, Impress, Draw, Math) или LibreOffice (Writer, Calc, Base, Impress, Draw, Math). Программное обеспечение для статистического анализа ланных (SPSS. Statistica). справочники, мультимедиа-энциклопедии  $\boldsymbol{\mathit{H}}$ графические редакторы (редактор растровой графики GIMP, редактор векторной графики Inkscape), интернет-браузеры (Internet Explorer, Mozila и др.), система для создания электронных образовательных ресурсов HotPotatoes.

Для разработки заданий для тестирования используются прикладные программы для создания тестов MyTest и SunRav TestOfficePro. Для использования элементов дистанционного обучения используется система управления курсами (электронное обучение) Moodle.

### 6.3. Требования к специализированному оборудованию: отсутствует.

7. ОБРАЗОВАТЕЛЬНЫЕ ТЕХНОЛОГИИ (Заполняется только для стандарта ФГОС ВПО)

# 8. МЕТОДИЧЕСКИЕ УКАЗАНИЯ ДЛЯ ОБУЧАЮЩИХСЯ ПО ОСВОЕНИЮ ДИСЦИПЛИНЫ

При изучении дисциплины необходимо обратить внимание на то, что написание конспекта лекций следует производить кратко, схематично, последовательно фиксировать основные положения, выводы, формулировки, обобщения; помечать важные мысли, выделять ключевые слова, термины. Проверка терминов, понятий осуществляется с помощью энциклопедий, словарей. справочников с выписыванием толкований в тетрадь. Обозначить вопросы, термины, материал, который вызывает трудности, пометить и попытаться найти ответ в рекомендуемой литературе. Если самостоятельно не удается разобраться в материале, необходимо сформулировать вопрос и залать преполавателю на консультации, на практическом занятии. Уделить внимание следующим понятиям: информация, информационные технологии, информационная культура, системы счисления, кодирование информации. средства информационных и коммуникационных технологий, справочные правовые системы, базы данных и системы управления базами данных, компьютерная безопасность, компьютерные вирусы и др.

лабораторных При выполнении  $\overline{\mathbf{M}}$ зашите работ следует руководствоваться учебно-методическими указаниями преподавателя и рекомендованными практикумами, которые отражают технологическую составляющую дисциплины. Они помогут получить навыки работы на персональном компьютере в программных продуктах, изучение которых предусмотрено программой. Лабораторные практикумы можно использовать как самоучители, с помощью которых можно самостоятельно овладеть профессиональными приемами работы с базовым программным обеспечением.

Изучение учебно-методических материалов принесет максимальную пользу, если студенты будут выполнять задания к лабораторным работам одновременно с чтением теоретического материала. Такая методика позволяет задействовать средства самоконтроля: инструментарий программной среды осваивается не просто в процессе чтения, а в ходе решения практических задач.

Рекомендуется сначала выполнить простые задания для освоения базовой (типовой) технологии. По мере освоения программной среды ставятся все более сложные задачи, при решении которых будут активизироваться знания дополнительных возможностей данной среды. Итак, переходя от простых заданий к более сложным, будет освоена большая часть технологических операций в конкретной программной среде и достигнут достаточно высокий профессиональный уровень.

При подготовке к экзамену необходимо ориентироваться на конспекты лекций, рекомендуемую литературу, методические указания для выполнения лабораторных работ, авторитетные Интернет источники и др.

### **9. ПЕРЕЧЕНЬ ИНФОРМАЦИОННЫХ ТЕХНОЛОГИЙ, ИСПОЛЬЗУЕМЫХ ПРИ ОСУЩЕСТВЛЕНИИ ОБРАЗОВАТЕЛЬНОГО ПРОЦЕССА ПО ДИСЦИПЛИНЕ, ВКЛЮЧАЯ ПЕРЕЧЕНЬ ПРОГРАММНОГО ОБЕСПЕЧЕНИЯ И ИНФОРМАЦИОННЫХ СПРАВОЧНЫХ СИСТЕМ**

1. Применение средств мультимедиа в образовательном процессе (использование мультимедийных презентаций, электронных учебников и т.п.).

2. Внедрение элементов системы дистанционного образования (используется система управления курсами Moodle).

3. Использование электронной почты для консультирования обучающихся, проверки заданий и т.п.

4. Компьютерное тестирование по итогам изучения дисциплины.

5. Использование электронных таблиц и СУБД для ведения автоматизированного учета посещаемости, успеваемости, подведения итогов и т.п.

6. Использование облачных технологий для хранения и передачи учебнометодических материалов и т.п.

# **10. ТРЕБОВАНИЯ К ПРОГРАММНОМУ ОБЕСПЕЧЕНИЮ УЧЕБНОГО ПРОЦЕССА:**

Перечень информационных технологий (лицензионное программное обеспечение, информационно-справочные системы)

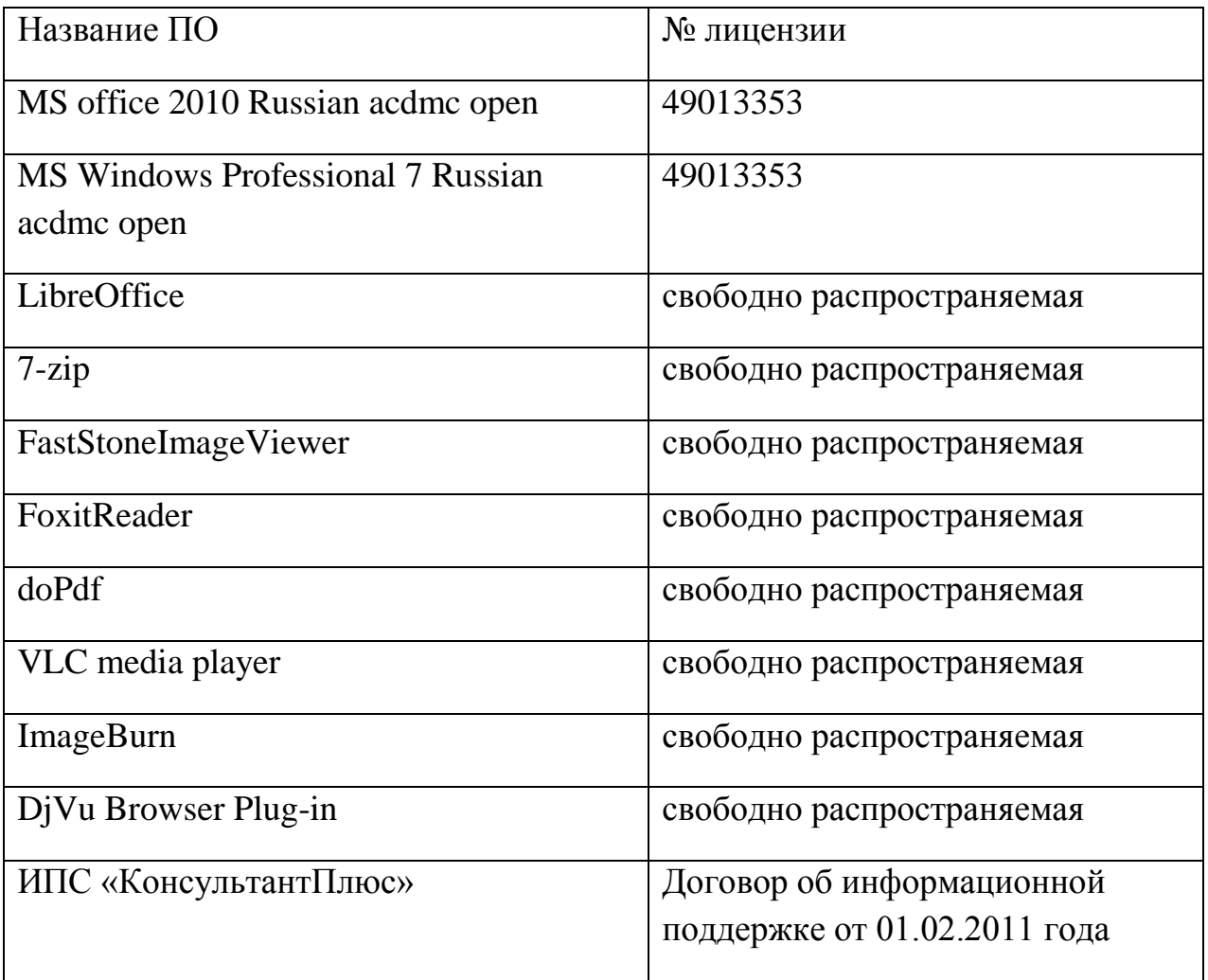

# **11. ИНЫЕ СВЕДЕНИЯ**

### **11.1. Перечень примерных контрольных заданий и вопросов для защиты лабораторных работ**

### **Лабораторная работа № 1. Среда MS WORD и создание документа**

- 1. Как запустить редактор MS Word?
- 2. Каким образом используются кнопки заголовка окна?
- 3. Для чего предназначена строка меню?
- 4. Для чего используются панели инструментов?
- 5. Для чего предназначена рабочая область экрана?
- 6. Что отображает строка состояния?

7. Для чего предназначена кнопка *Непечатаемые символы* на панели инструментов *Стандартная*?

- 8. В чем особенности обычного режима изображения документа?
- 9. В чем особенности режима разметки страницы?
- 10. Как изменить масштаб просмотра документа?
- 11. Как переключить редактор из режима вставки символов в

режим замены символов?

12. Как создать автотекст?

13. Как вставить автотекст в документ?

14. Каким образом можно вставить в текст символ, отсутствующий на клавиатуре компьютера?

15. Как вставить в документ текущую дату и время?

16. Что нужно сделать, чтобы вставленные дата и время обновлялись автоматически при каждой печати документа?

17. Как проверить правописание?

18. Как исправить ошибки правописания?

19. Как выполняется сохранение документа?

20. Как сохранить документ под другим именем?

21. Что нужно сделать для выхода из редактора?

22. Как открыть существующий документ?

**Лабораторная работа № 2. Редактирование и форматирование документа**

1. Как выполняется перемещение внутри документа с помощью вертикальной и горизонтальной полос прокрутки?

2. Как выделить слово и строку текста?

- 3. Как выделить абзац текста?
- 4. Как выделить произвольный фрагмент текста?

5. Как расширить выделение на один символ влево и вправо, на строку вверх и вниз?

- 6. Как выделить весь документ?
- 7. Как переместить фрагмент способом «перенести и оставить»?
- 8. Как скопировать фрагмент способом «перенести и оставить»?
- 9. Как удалить фрагмент текста?
- 10. Что такое буфер обмена?
- 11. Какие кнопки используются для работы с буфером обмена?
- 12. Как переместить фрагмент с помощью буфера обмена?
- 13. Как скопировать фрагмент с помощью буфера обмена?

14. Как отменить и восстановить отмененные результаты редактирования?

15. Какие действия надо выполнить для поиска фрагмента текста в документе?

16. Что нужно сделать для поиска и замены фрагментов текста?

- 17. Что понимается под форматированием документа?
- 18. Как отформатировать символы, абзац, страницу?
- 19. Как пронумеровать страницы?
- 20. Как выполнить предварительный просмотр документа?

#### **Лабораторная работа № 3. Списки**

1. Что такое список?

2. Чем отличается маркированный список от нумерованного?

- 3. Что такое многоуровневый список?
- 4. Как установить стандартный формат списка?
- 5. Какие действия можно проводить над списками?
- 6. Как создать маркированный список?
- 7. Как изменить формат маркированного списка?
- 8. Как создать нумерованный список?
- 9. Как изменить формат нумерованного списка?
- 10.Как создать многоуровневый список?
- 11.Как преобразовать фрагмент текста в список?

# **Лабораторная работа № 4. Таблицы в текстовых документах**

- 1. Какие данные удобно оформлять с помощью таблиц?
- 2. Как создать таблицу с помощью кнопки *Добавить таблицу*?

3. Как создать таблицу с помощью диалогового окна *Вставка таблицы*?

- 4. Как создать таблицу с помощью кнопки *Нарисовать таблицу*?
- 5. Как ввести и отредактировать текст в таблице?
- 6. Как и какие фрагменты таблицы можно выделить?
- 7. Как вставить и удалить строки таблицы, столбцы таблицы?
- 8. Как изменить ширину столбца и ячейки таблицы?
- 9. Как объединить и разбить ячейки таблицы?
- 10.Как провести сортировку строк в таблице?
- 11.Как оформить внешний вид таблицы?

# **Лабораторная работа № 5. Сборка и оформление документа**

- 1. Что такое составной документ?
- 2. Как вставить в документ текстовый файл?
- 3. Как вставить в документ графический файл?
- 4. Как вставить в документ картинку из коллекции MS Office?
- 5. Как создать графический объект средствами **MS Word**?
- 6. Что такое надпись?
- 7. Как создать надпись?
- 8. Как изменить размер надписи, переместить и удалить ее?
- 9. Как удалить обрамление надписи?
- 10.Как создать графический объект **WordArt**?
- 11.Какие действия можно выполнить над объектами **WordArt**?

# **Лабораторная работа № 6. Работа в справочной правовой системе**

1. Что такое справочные правовые системы?

2. Какие виды поиска существуют в справочной правовой системе «Гарант»?

- 3. Что такое быстрый контекстный поиск?
- 4. Опишите структуру основного и дополнительного окон системы.
- 5. Как можно найти нормативно-правовые документы, используя

различные виды поиска?

### **Лабораторная работа №7. Знакомство с табличным процессором MS EXCEL**

- 1. Где нашли применение электронные таблицы?
- 2. Основные понятия MS Excel?
- 3. Какова структура главного окна MS Excel?
- 4. Какие компоненты включены в строку формул?
- 5. Что входит в структуру окна рабочей книги?
- 6. Как получить справочную информацию в MS Excel?
- 7. Какие способы существуют для выделения нескольких ячеек?
- 8. Как отрегулировать ширину столбца и высоту строки?

### **Лабораторная работа № 8. Вычисления в таблицах. Построение диаграмм**

1. Какие типы данных, используемых MS Excel, вы знаете?

2. Как осуществляется ввод и редактирование данных и текста в ячейках?

3. Как отформатировать текст в ячейках?

4. Каким образом вводятся, редактируются и форматируются числа в ячейках?

### **Лабораторная работа № 9. Работа с табличной базой данных**

- 1. Как осуществить поиск записей по определенному критерию?
- 2. Как осуществить сортировку списка?
- 3. Чем отличается сортировка данных от фильтрации?
- 4. С помощью каких опций можно осуществить фильтрацию данных?
- 5. Как осуществить подведение промежуточных итогов?
- 6. Что такое консолидация данных?

7. В каких случаях используется консолидация данных по категориям?

### **Лабораторная работа № 10. Работа в Интернет. Поиск и сохранение web-страниц. Оформление коллекции аннотированных ссылок в Интернете в текстовом редакторе MS WORD**

1. Что такое браузер?

- 2. Какие клиентские программы Вы знаете?
- 3. Что такое поисковый сервер?
- 4. Что такое web-страница?

5. Как сохранить web-страницу полностью со всеми составными ее частями (рисунки, элементы дизайна и т.д.)?

- 6. Как сохранить отдельный рисунок с web-страницы?
- 7. Как сохранить ссылку на найденную web-страницу?

# ФОНД ОЦЕНОЧНЫХ СРЕДСТВ ДЛЯ ПРОВЕДЕНИЯ ПРОМЕЖУТОЧНОЙ АТТЕСТАЦИИ ОБУЧАЮЩИХСЯ ПО ДИСЦИПЛИНЕ

# Паспорт фонда оценочных средств по дисциплине для промежуточного контроля успеваемости

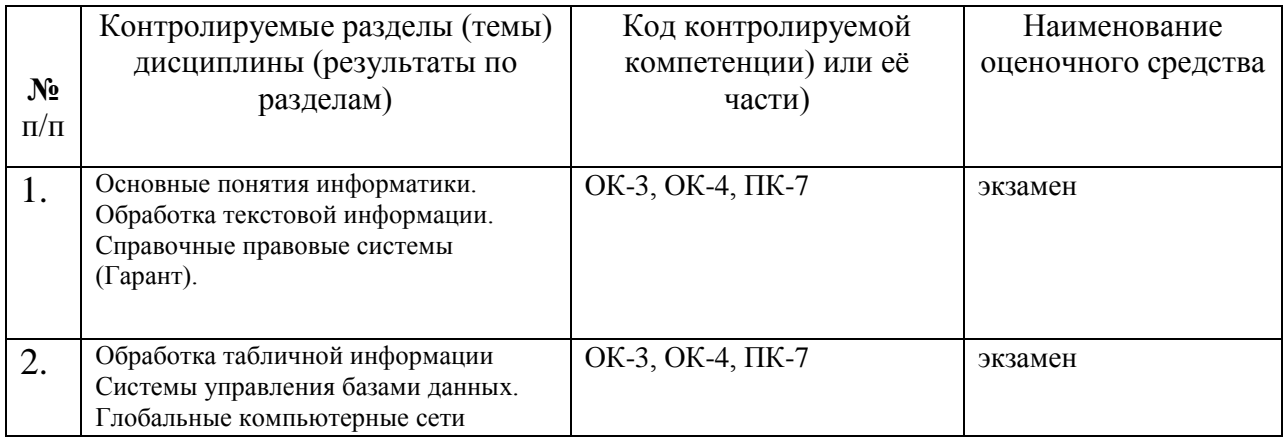

# ТРЕБОВАНИЯ К РЕЗУЛЬТАТАМ ОБУЧЕНИЯ ПО ДИСЦИПЛИНЕ

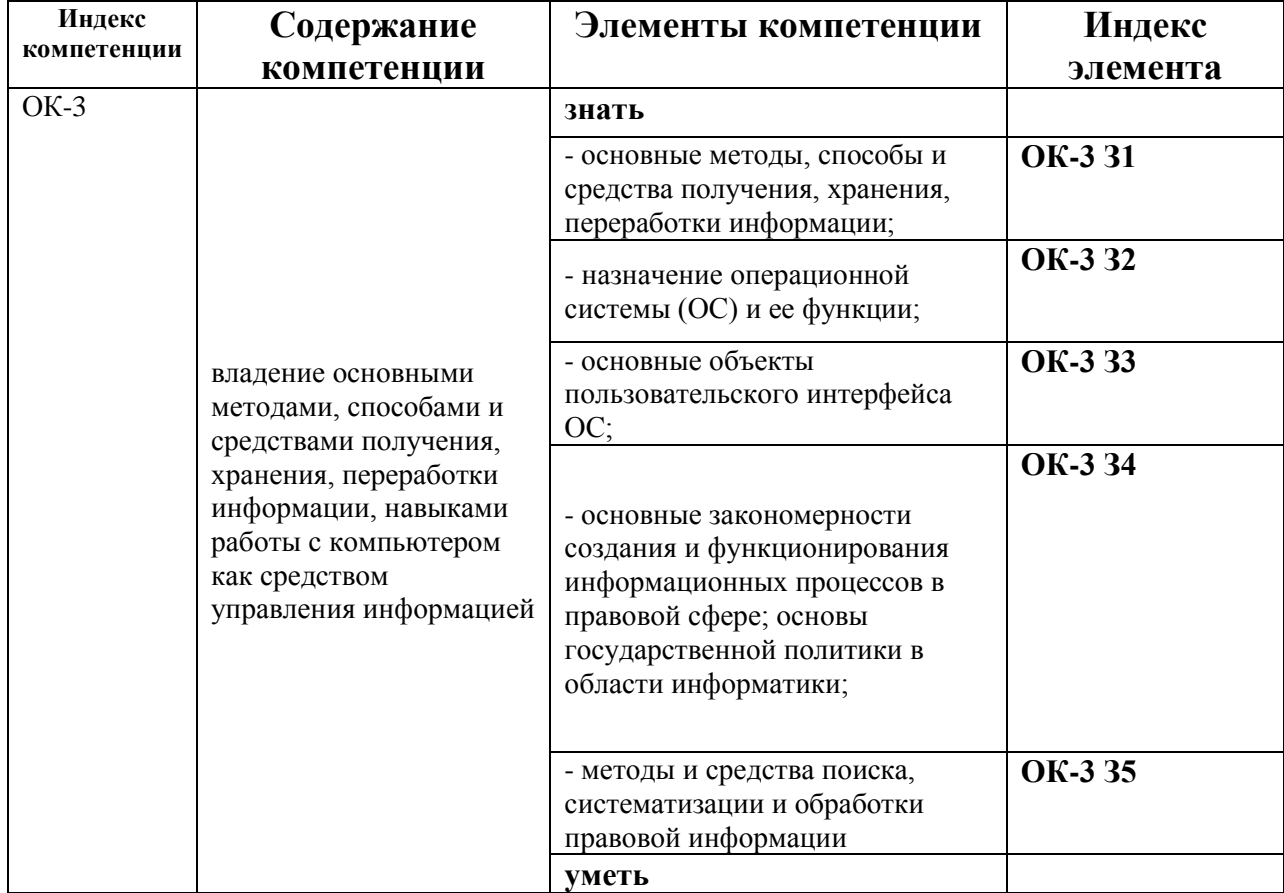

![](_page_33_Picture_245.jpeg)

![](_page_34_Picture_279.jpeg)

# **КОМПЛЕКТ ОЦЕНОЧНЫХ СРЕДСТВ ДЛЯ ПРОМЕЖУТОЧНОЙ АТТЕСТАЦИИ (ЭКЗАМЕН)**

![](_page_34_Picture_280.jpeg)

![](_page_35_Picture_243.jpeg)

![](_page_36_Picture_250.jpeg)

![](_page_37_Picture_232.jpeg)

#### **ПОКАЗАТЕЛИ И КРИТЕРИИ ОЦЕНИВАНИЯ КОМПЕТЕНЦИЙ**

(Шкалы оценивания)

Результаты выполнения обучающимся заданий на экзамене оцениваются по пятибалльной шкале.

В основе оценивания лежат критерии порогового и повышенного уровня характеристик компетенций или их составляющих частей, формируемых на учебных занятиях по дисциплине «Информационные технологии в юридической деятельности» (Таблица 2.5 рабочей программы дисциплины).

**«Отлично» (5)** – оценка соответствует повышенному уровню и выставляется обучающемуся, если он глубоко и прочно усвоил программный материал, исчерпывающе, последовательно, четко и логически стройно его излагает, умеет тесно увязывать теорию с практикой, свободно справляется с задачами, вопросами и другими видами применения знаний, причем не затрудняется с ответом при видоизменении заданий, использует в ответе материал монографической литературы, правильно обосновывает принятое решение, владеет разносторонними навыками и приемами выполнения практических задач.

**«Хорошо» (4)** - оценка соответствует повышенному уровню и выставляется обучающемуся, если он твердо знает материал, грамотно и по существу излагает его, не допуская существенных неточностей в ответе на вопрос или выполнении заданий, правильно применяет теоретические положения при решении практических вопросов и задач, владеет необходимыми навыками и приемами их выполнения.

**«Удовлетворительно» (3)** - оценка соответствует пороговому уровню и выставляется обучающемуся, если он имеет знания только основного материала, но не усвоил его деталей, допускает неточности, демонстрирует недостаточно правильные формулировки, нарушения логической последовательности в изложении программного материала, испытывает затруднения при выполнении практических работ.

**«Неудовлетворительно» (2)** - оценка выставляется обучающемуся, который не достигает порогового уровня, демонстрирует непонимание проблемы, не знает значительной части программного материала, допускает существенные ошибки, неуверенно, с большими затруднениями выполняет практические работы.